## **Система управления освещением, для климатических камер**. Версия 1.0

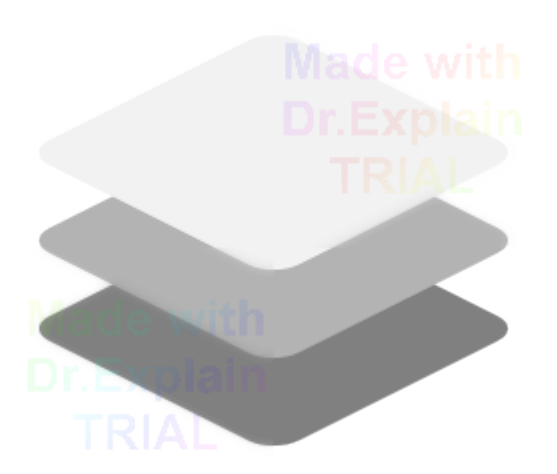

Руководство пользователя 2022

**.**

## Оглавление

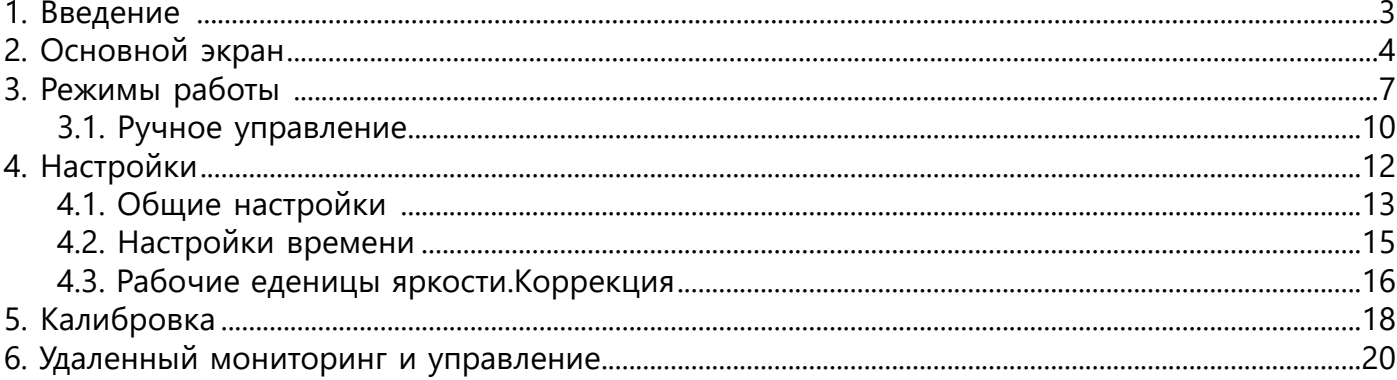

## **1. Введение**

<span id="page-2-0"></span> Настоящая инструкция описывает пользовательскую работу с програмным обеспечением системы управления освещением климатических камер. Програмное обеспечение установлено на Сенсорном Панельном Контроллере (СПК), и предоставляет пользователю возможность управлять освещением, в климатической камере, индивидуально для каждой полки. Всего система поддерживает управление 5 полками, далее каналами.

В данном руководстве приведены основные процедуры работы с интерфесом пользователя и его описание.

# **2. Основной экран**

<span id="page-3-0"></span>На рисунке ниже, представлен основной рабочий экран программы, который состоит из следующих основных элементов:

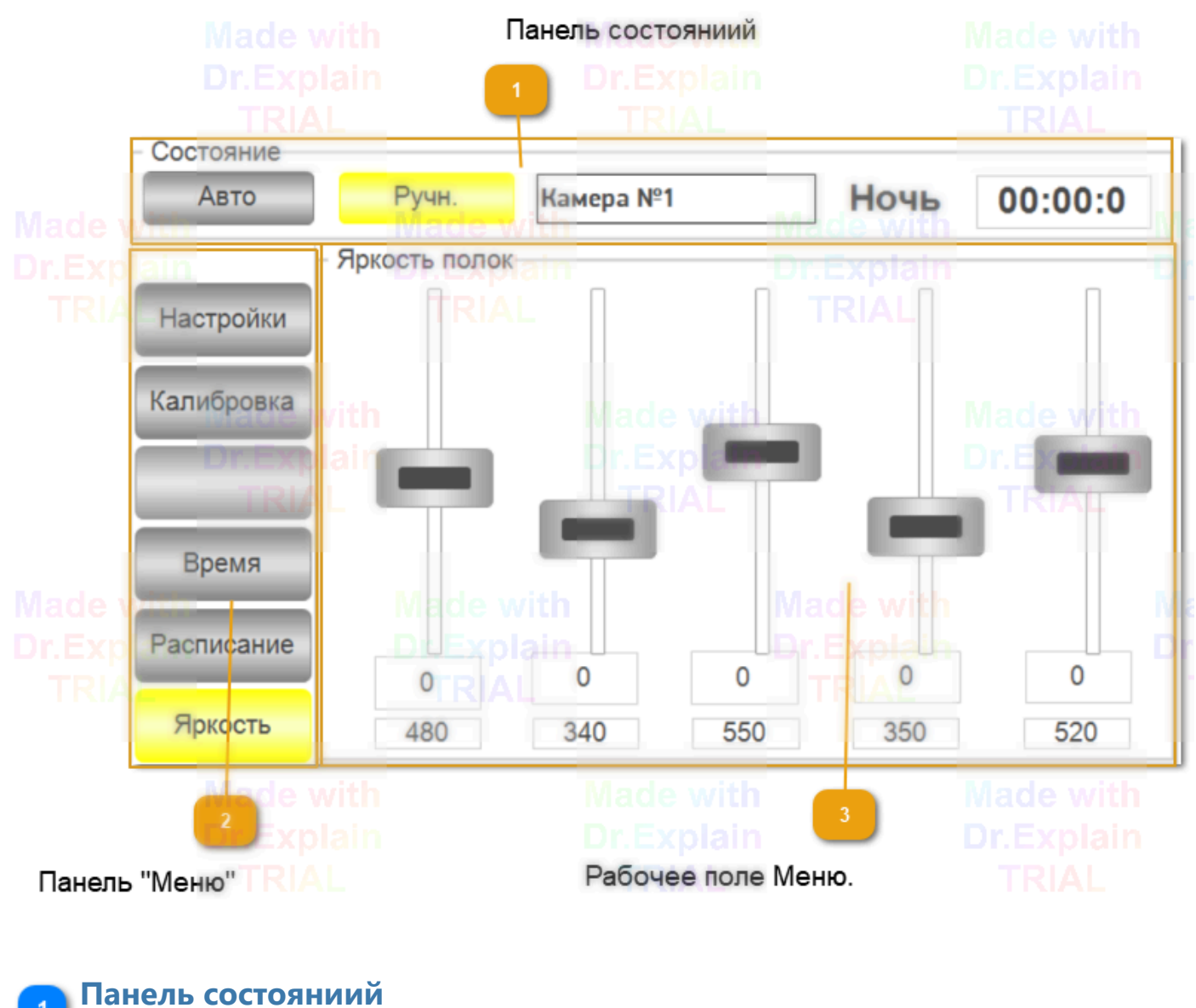

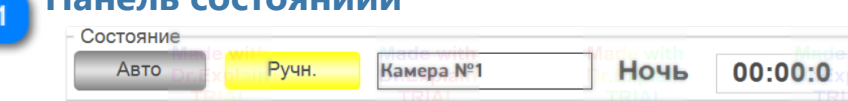

Кнопками переключает режим работы, а также показывает состояние системы.

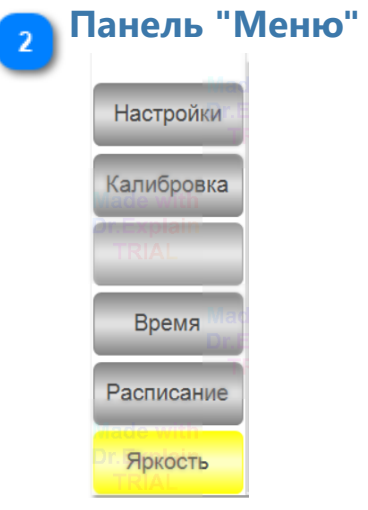

Основное меню настроек и параметров. Кнопка активного меню подсвечивается, а содержимое появляется на рабочем поле справа.

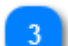

## **Рабочее поле Меню.**

Эта область меняет свое содержимое, в зависимости от нажатой кнопки на панели "Меню".

### **Панель состояний состоит из следующих элементов:**

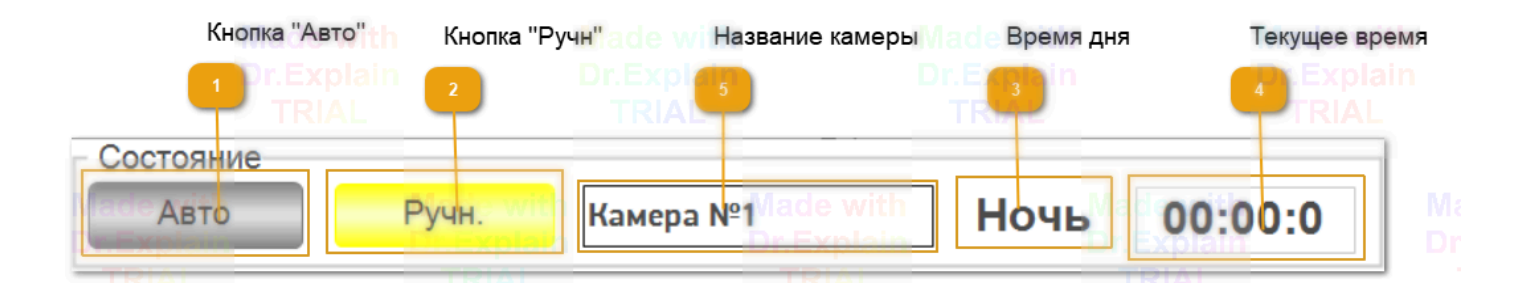

#### **Кнопка "Авто"**

Переключает систему в автоматический режим работы по расписанию. А также подсвечивает текущий режим работы камеры.

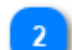

#### **Кнопка "Ручн"**

Переключает систему в ручной режим задания яркости. А также подсвечивает текущий режим работы камеры.

#### **Время дня**

Текущее время дня или ночи, согласно которому работает расписание.

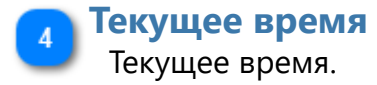

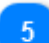

#### **Название камеры**

Название камеры. Чтобы оператор мог понять с какой именно камерой он сейчас работает.

## **3. Режимы работы**

<span id="page-6-0"></span> Система управления освещением может работать в двух основных режимах: В Автоматическом и Ручном. Выбор режима работа осуществляется нажатием соответствующей кнопки в верхней панели состояния прибора. Выбранный или текущий режим работы подсвечивается на соответствующей кнопке.

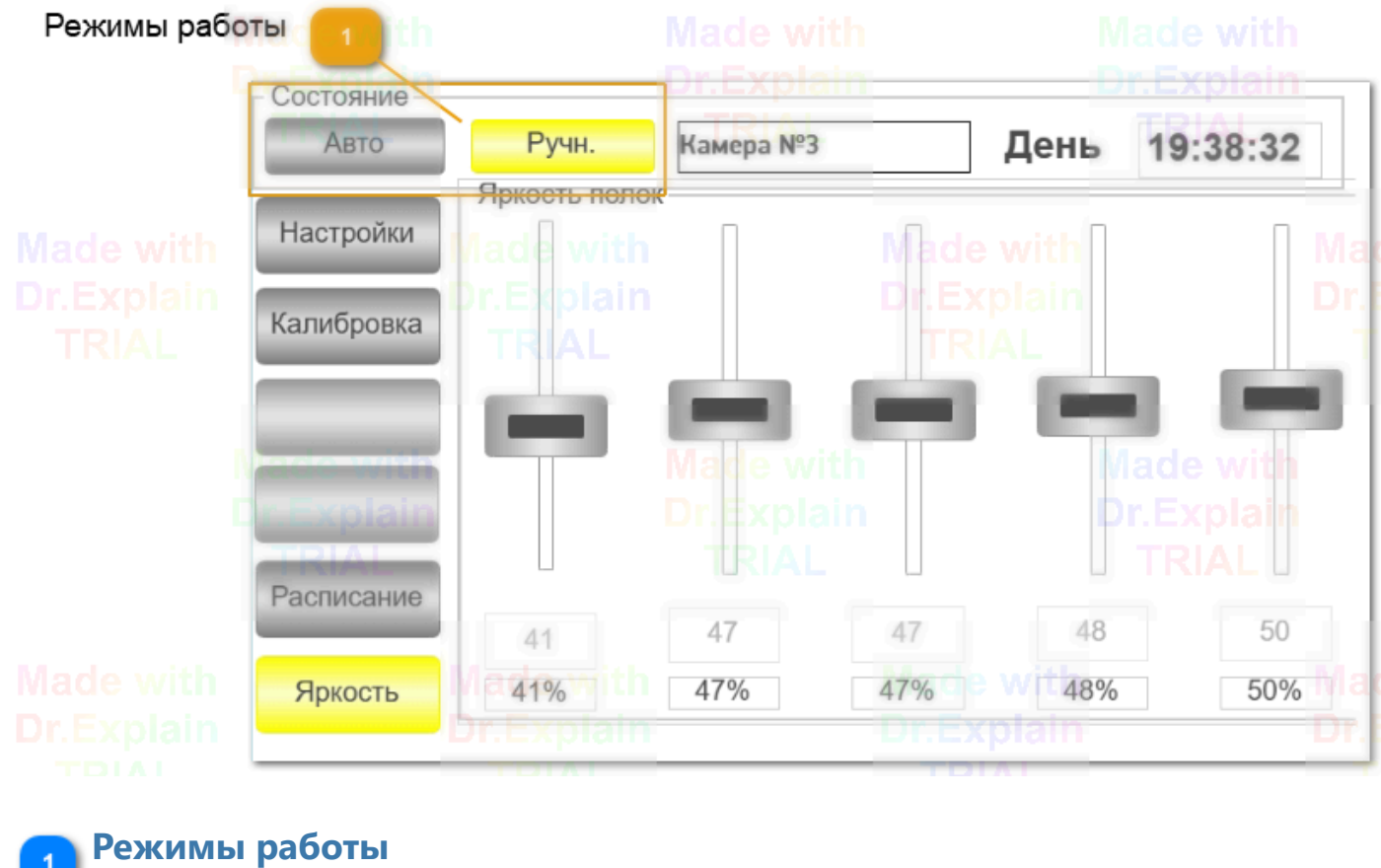

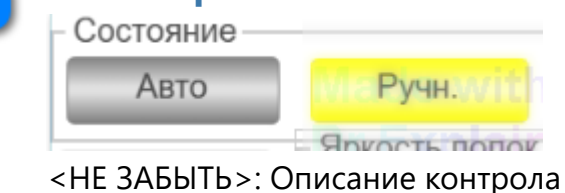

 В **Ручном режиме**, управление освещением осуществлятся с помощью перемещения конкретного ползунка, соответствующего полке. Для этого в левом меню надо нажать кнопку **"Яркость"**.

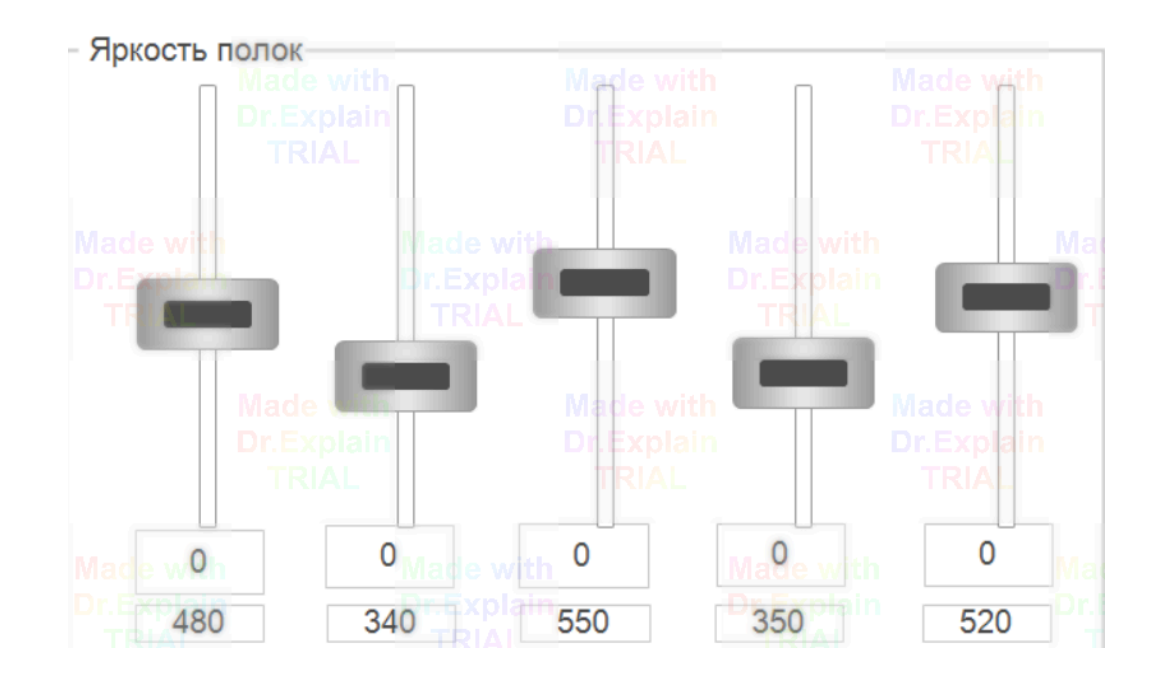

 В **Автоматическом режиме** управление яркостью осуществляется по заранее запрограммированному расписанию, в зависимости от текущего дня или ночи. Ручное изменение яркости не доступно. Изменить яркость можно в разделе **Расписание**, нажав соттветствующую кнопку в левом Меню.

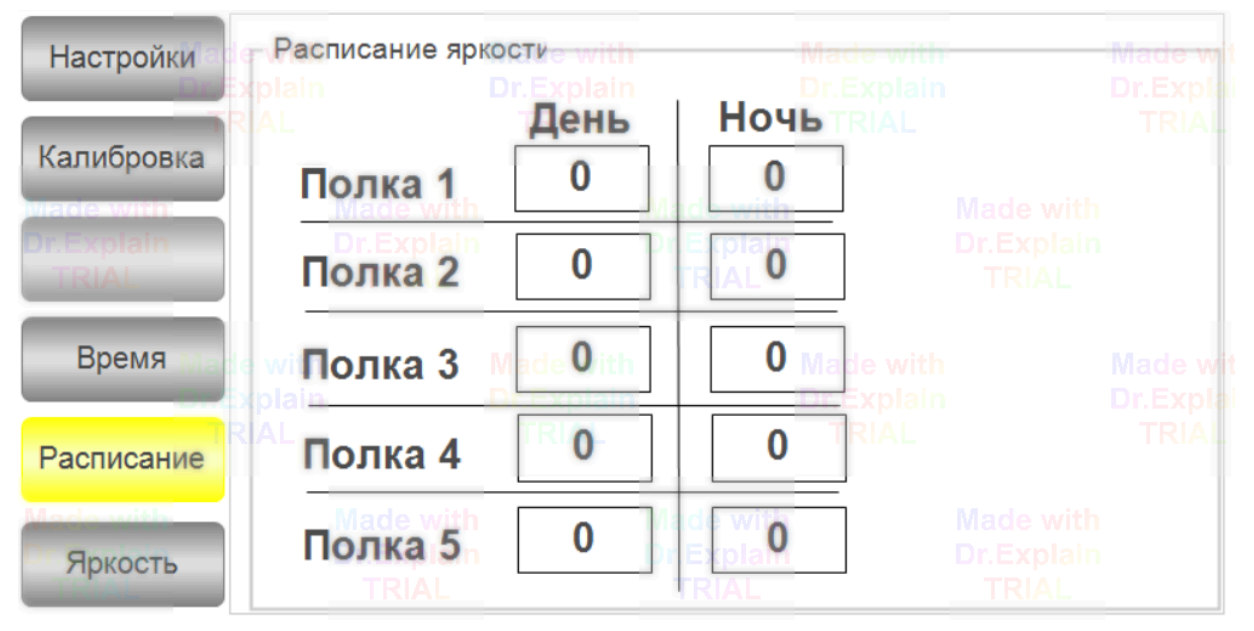

 В данном окне можно задать значение яркости для каждой полки, в зависимости от дня или ночи. Для редактирования достаточно пальцем на экране кликнуть в требуюмую область, и в открывшемся редакторе ввести нужное число.

Значение яркости задается в мМоль, или в Люменах, в зависимости в какой величине была произведена **Калибровка**.

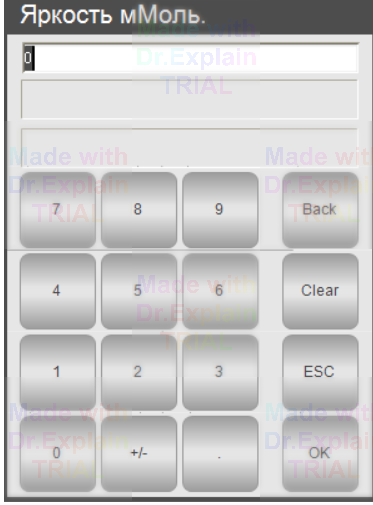

## **3.1. Ручное управление**

<span id="page-9-0"></span>В режиме ручного управления, значение яркости можно задавать двумя способами:

1. Перемещением ползунков. Если рабочие еденицы яркости выбраны %. (см. [Рабочие](#page-15-0) [еденицы яркости.Коррекция](#page-15-0))

2. Введение числового значения в молях, если рабочие еденицы яркости выбраны моли. (см. [Рабочие еденицы яркости.Коррекция\)](#page-15-0)

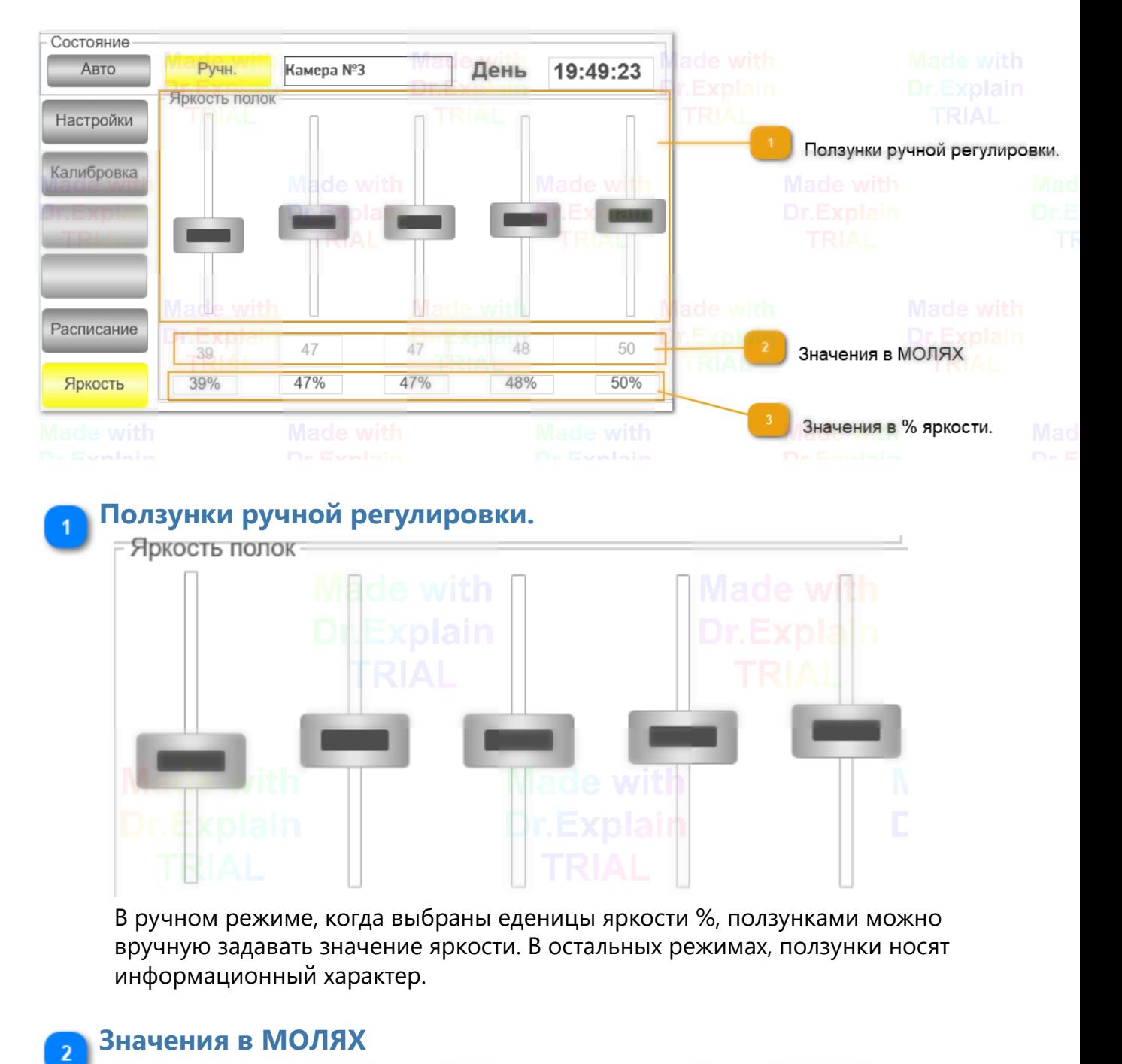

47 47 48 50 39

Отображает текущее значение яркости в **МОЛЯХ**, согласно таблице калибровки. В Ручном режиме и когда выбраны еденицы моли, позволяет задавать значение.

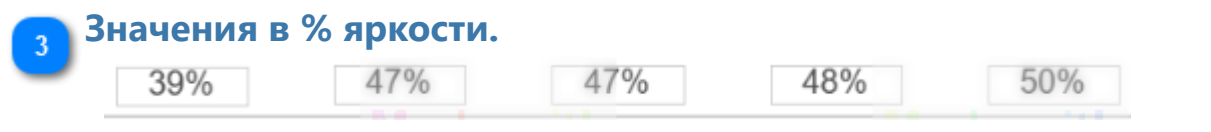

Отображает текущее значение яркости в **%**. Толко для информации. В Ручном режиме, когда выбраны еденицы **%**, яркость задается ползунками.

# **4. Настройки**

<span id="page-11-0"></span>Система позвооляет менять пользователем основнные настройки и параметры. Ниже представлено их описание.

## **4.1. Общие настройки**

<span id="page-12-0"></span>В данном разделе можно изменить и задать основные настройки ситемы. Для этого в левом главном меню надо кликнуть кнопку "**Настройки**". Появится дополнительное меню, с рабочим полем. Где кнопка "**Общие**" позволяет изменить отображаемое название камеры.

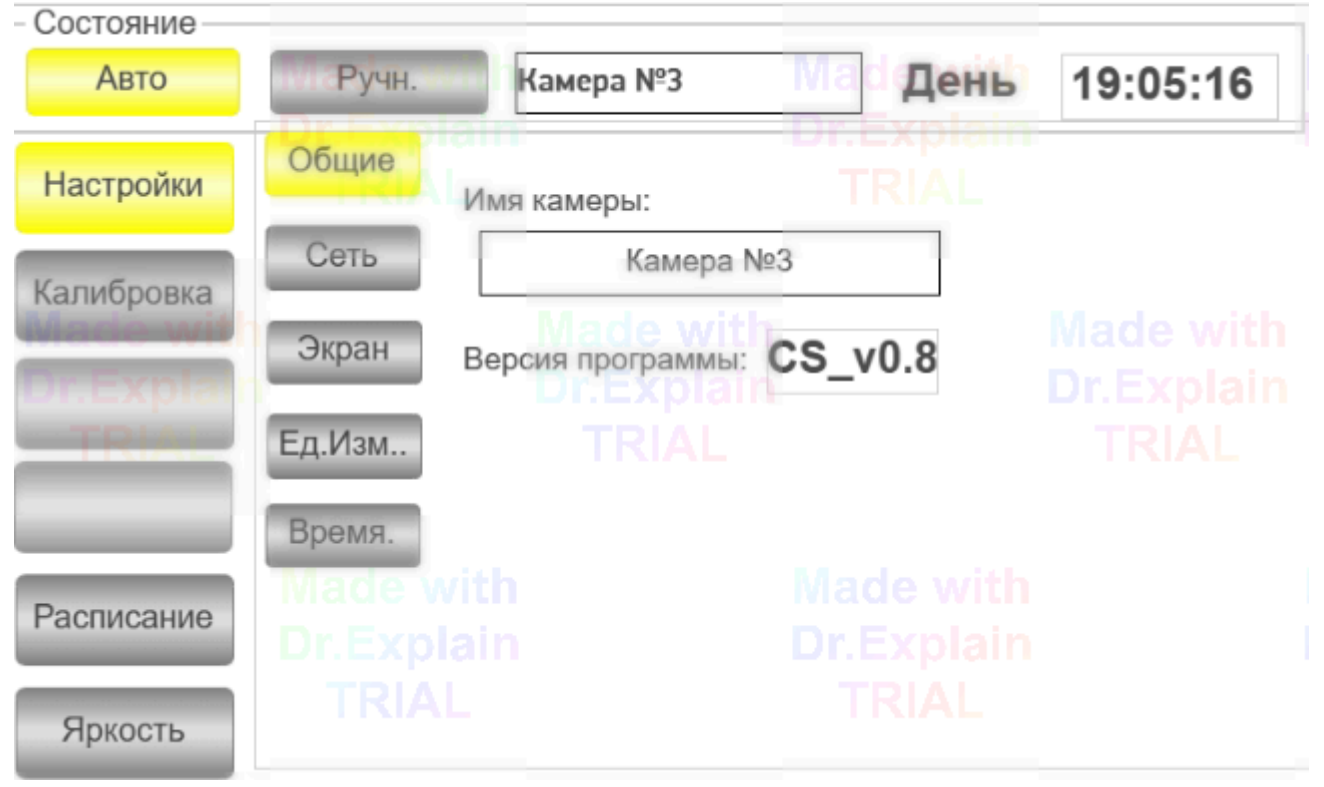

Кнопка **"Сеть"** позволяет задать сетевой адрес прибора в сети, для удаленного доступа.

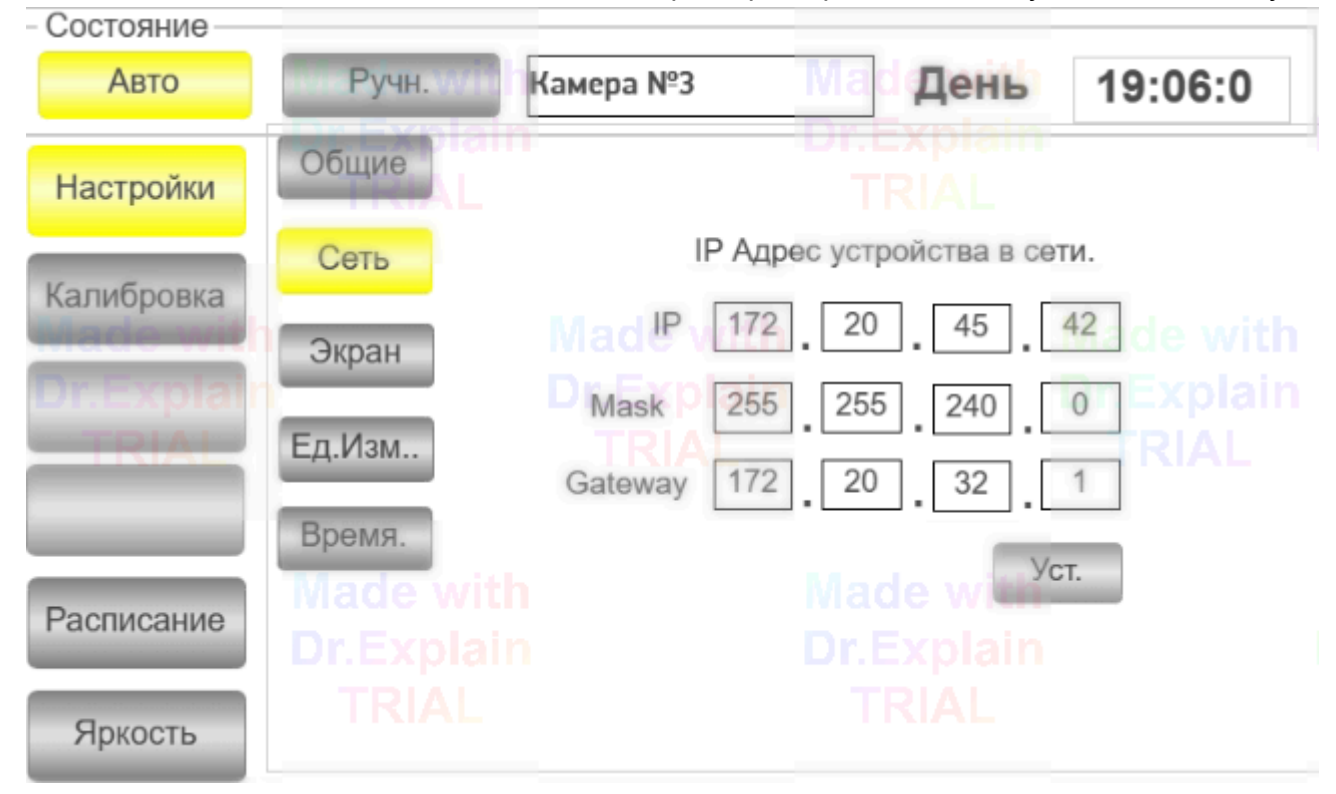

Кнопка "**Экран**", задает параметры яркости экрана.

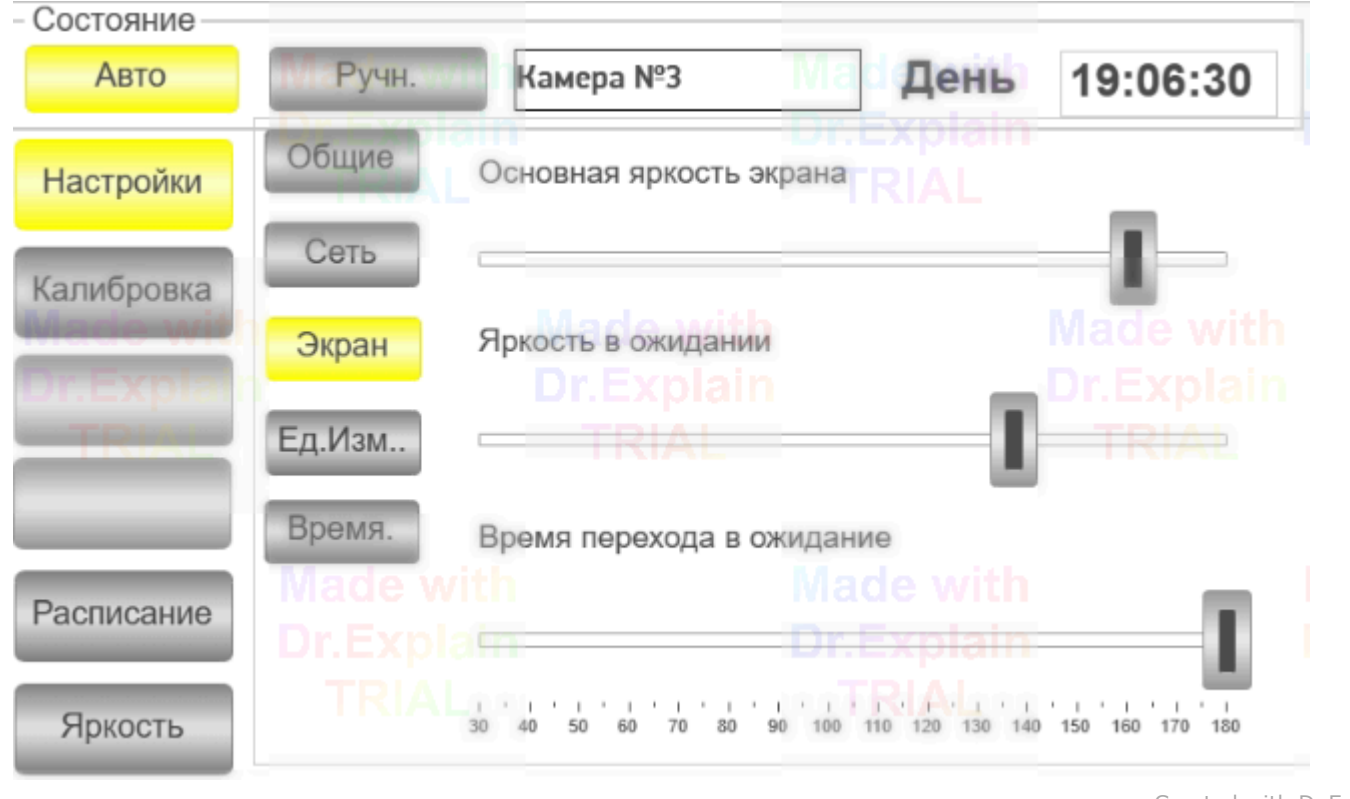

# **4.2. Настройки времени**

<span id="page-14-0"></span>Ниже приведено окно с настройками времени системы, а также начала и конца дня.

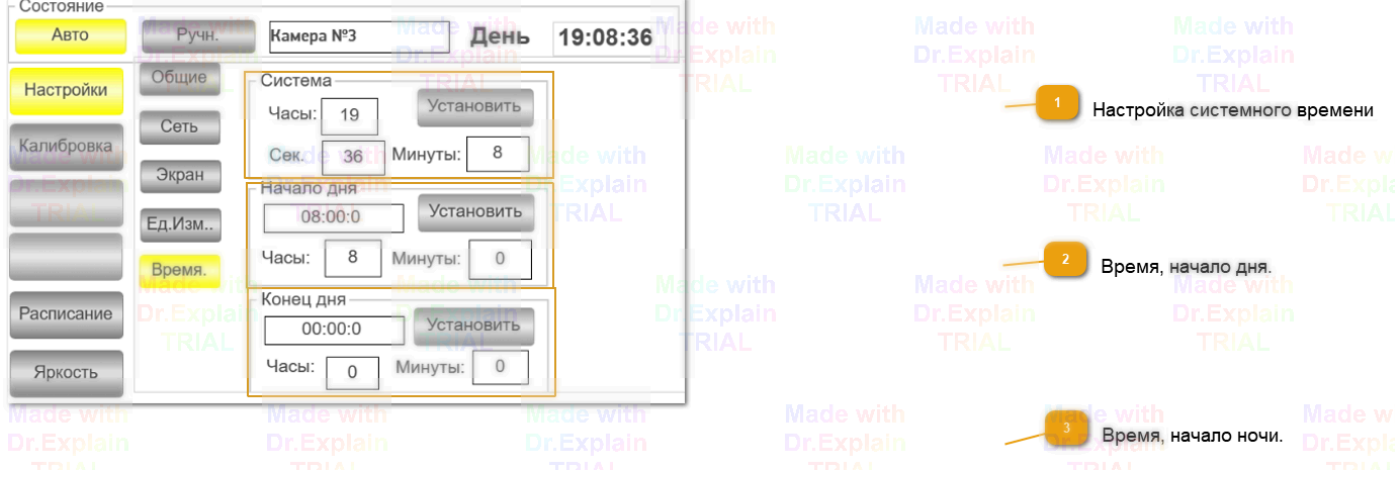

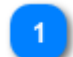

## **Настройка системного времени**

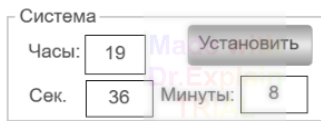

Для настройки, заполнить поля, и нажать кнопку "Установить".

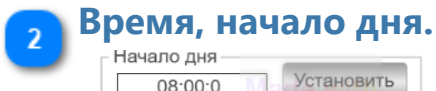

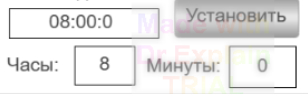

Для настройки, заполнить поля, и нажать кнопку "Установить".

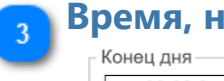

#### **Время, начало ночи.**

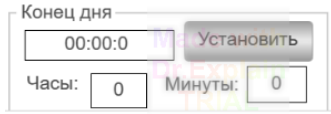

Для настройки, заполнить поля, и нажать кнопку "Установить".

## **4.3. Рабочие еденицы яркости.Коррекция**

<span id="page-15-0"></span>В данном разделе, выставляются рабочие еденицы яркости и коррекция. Система может оперировать с яркостью выраженной в процентах, от максимального уровня, по напряжению. Либо в Калиброванных еденицах, МОЛИ или ЛЮКСЫ, в зависимости как была проведена калибровка.

Коррекция выходного значения позволяетет значительно расширить диапазон регулировки, отсекая нижний и верхний мертвые пределы, когда движение ползунка не оказывает регулировки.

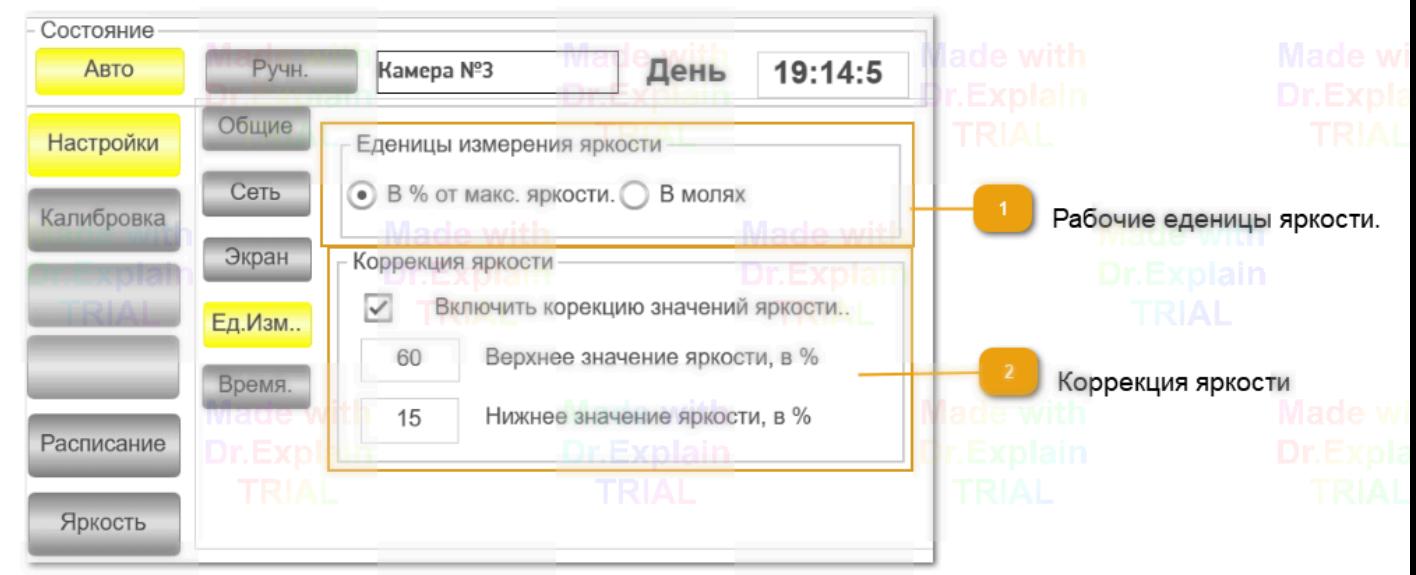

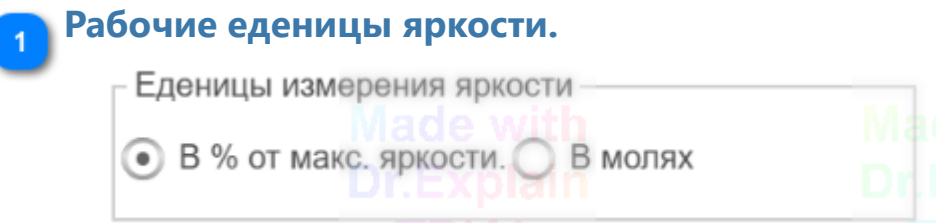

Выставляется требуемые еденицы работы. При смене рабочих едениц, нужно также обновить расписание.

<span id="page-15-1"></span>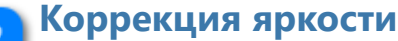

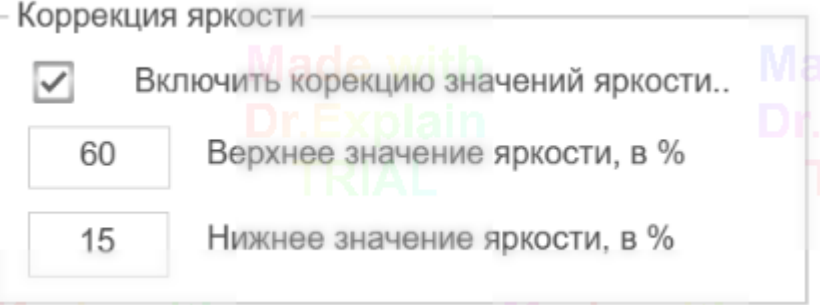

Верхнее значение, это те цифры в процентах яркости, при которых увеличение ползунка, кже не дает увеличение уровня.Когда мы двигаем ползунок вверх при ручном управлении, с отключенной корекцией.

Нижнее значение, это значение когда лампы полностью гаснут, в тот момент когда мы двигаем ползунок вниз, в ручном режиме с отключенной коррекцией.

## **5. Калибровка**

<span id="page-17-0"></span>Калибровка предназначена, чтобы прибор мог работать с еденицами измерения яркости, путем составления калибровочной таблицы. В калибровочной таблице идет сопоставление % яркости, с показаниями прибора, при данном уровне яркости.

Перед проведением калибровки, рекомендуется проверить "коррекцию", чтобы при перемещении ползунка в ручном режиме, были минимальные мертвые зоны внижней и верхней границе.[Коррекция.](#page-15-1)

#### **Методика калибровки следующая:**

1. Включить режим калибровки, выбрав соответствующий раздел меню. А также выберите соответствующую полку, для которой проводится калибровка.<br>- Состояние

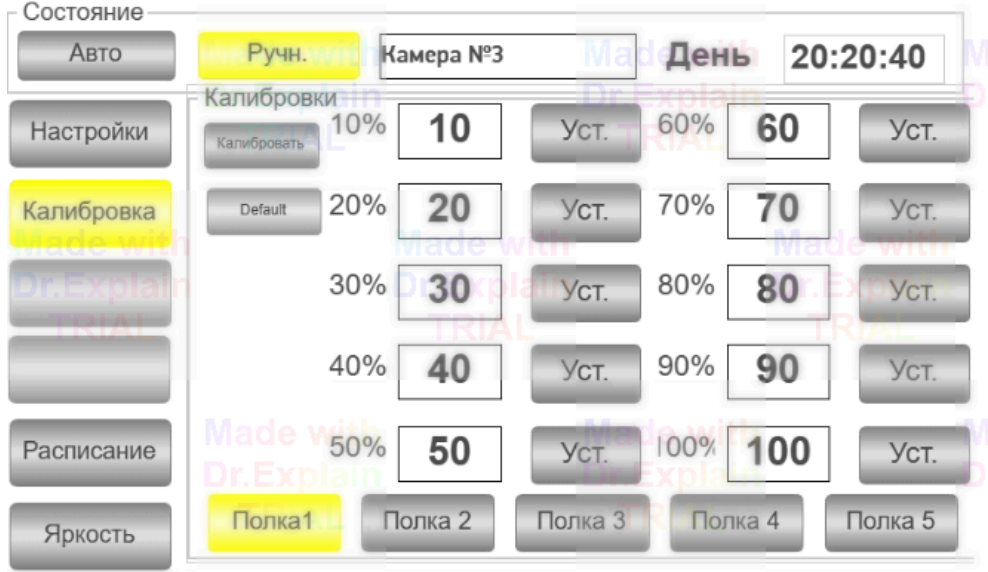

2. Установите спектрофотометр или люксметр на полку, в зависимости от используемеых едениц.

3. Нажмите кнопку "Калибровать".

4. Нажмите кнопку "Уст", напротив строки 10%.

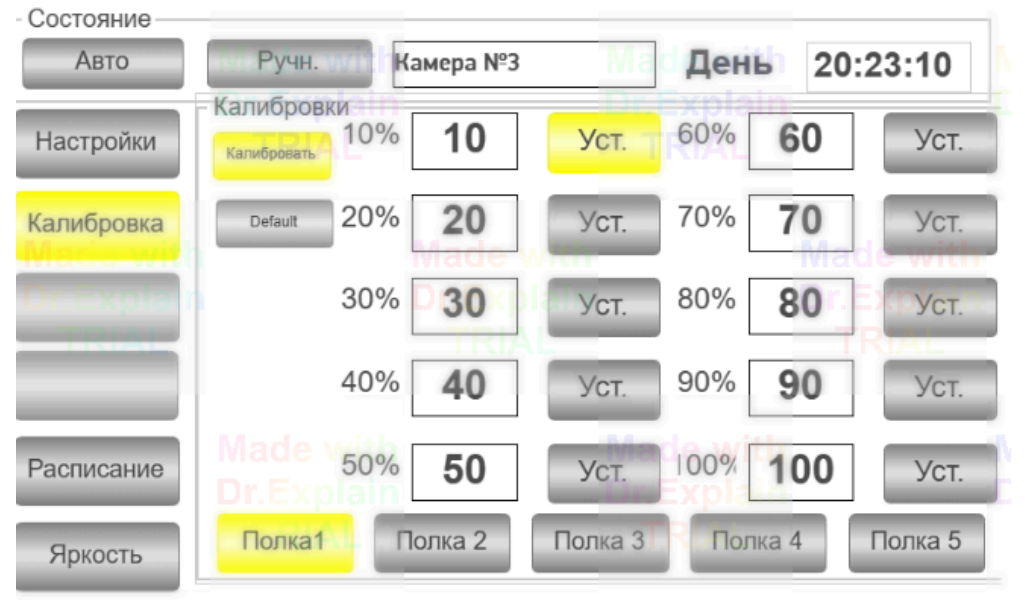

5. Запишите показания прибора, в пое напротив 10%.

- 6. Переключите кнопку "Уст", напротив строки 20%.
- 7. Также запишите показания.
- 8. Аналогичные действия повторите по порядку, до строки 100%.

Полученные значения и есть калибровочные значения. Полученные числа должны идти на возрастание и не должны быть одинаковыми между соседними строками.

# **6. Удаленный мониторинг и управление**

<span id="page-19-0"></span>Удаленный мониторинг и управление осуществляется путем открытия в браузере ссылки, приведенные ниже.

Управление полностью идентичное как и на экране.

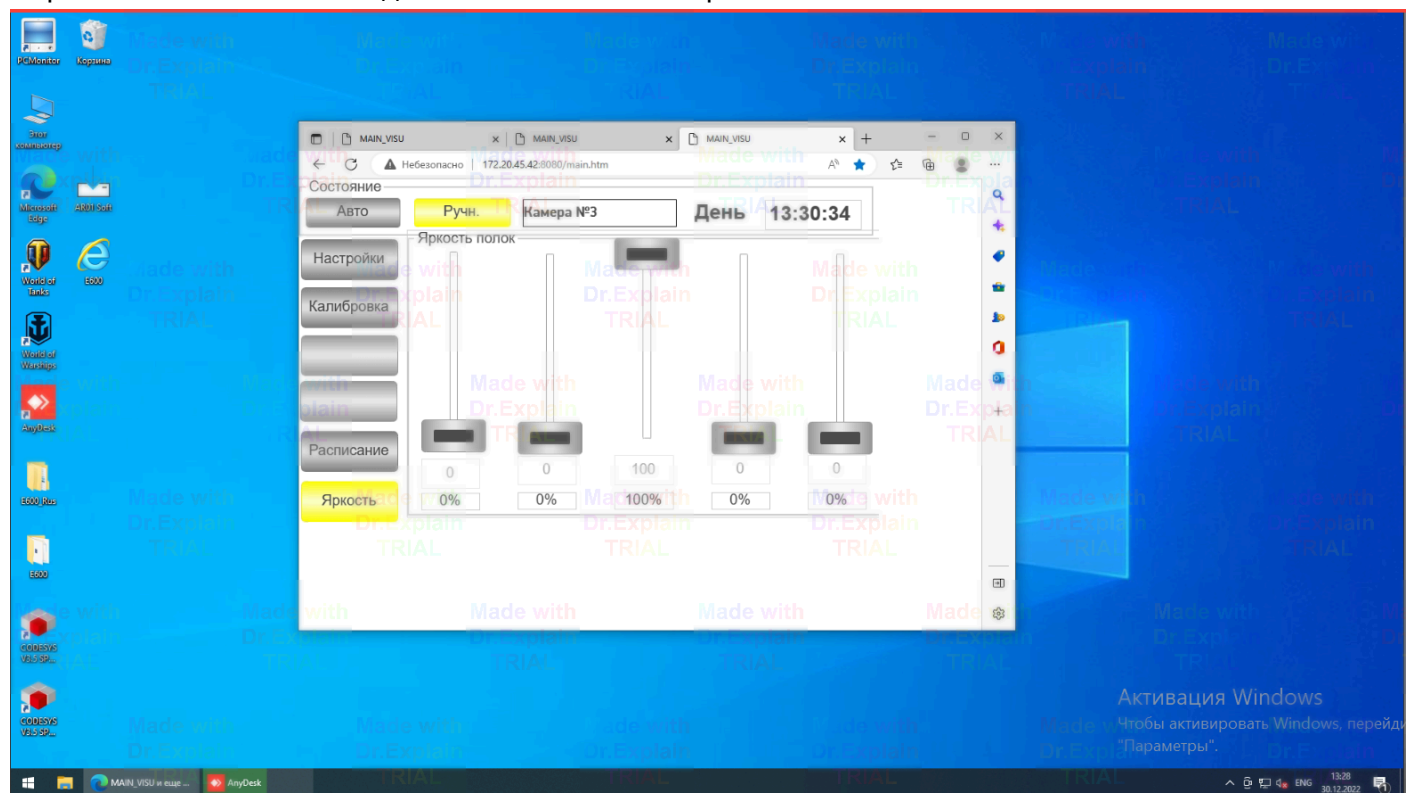

 Для доступа используйте следующие ссылки: <http://172.20.45.40:8080/main.htm>

<http://172.20.45.41:8080/main.htm> <http://172.20.45.42:8080/main.htm>